## **Praktikumsbericht**

Lehrstuhl für computergestützte Modellierung und Simulation

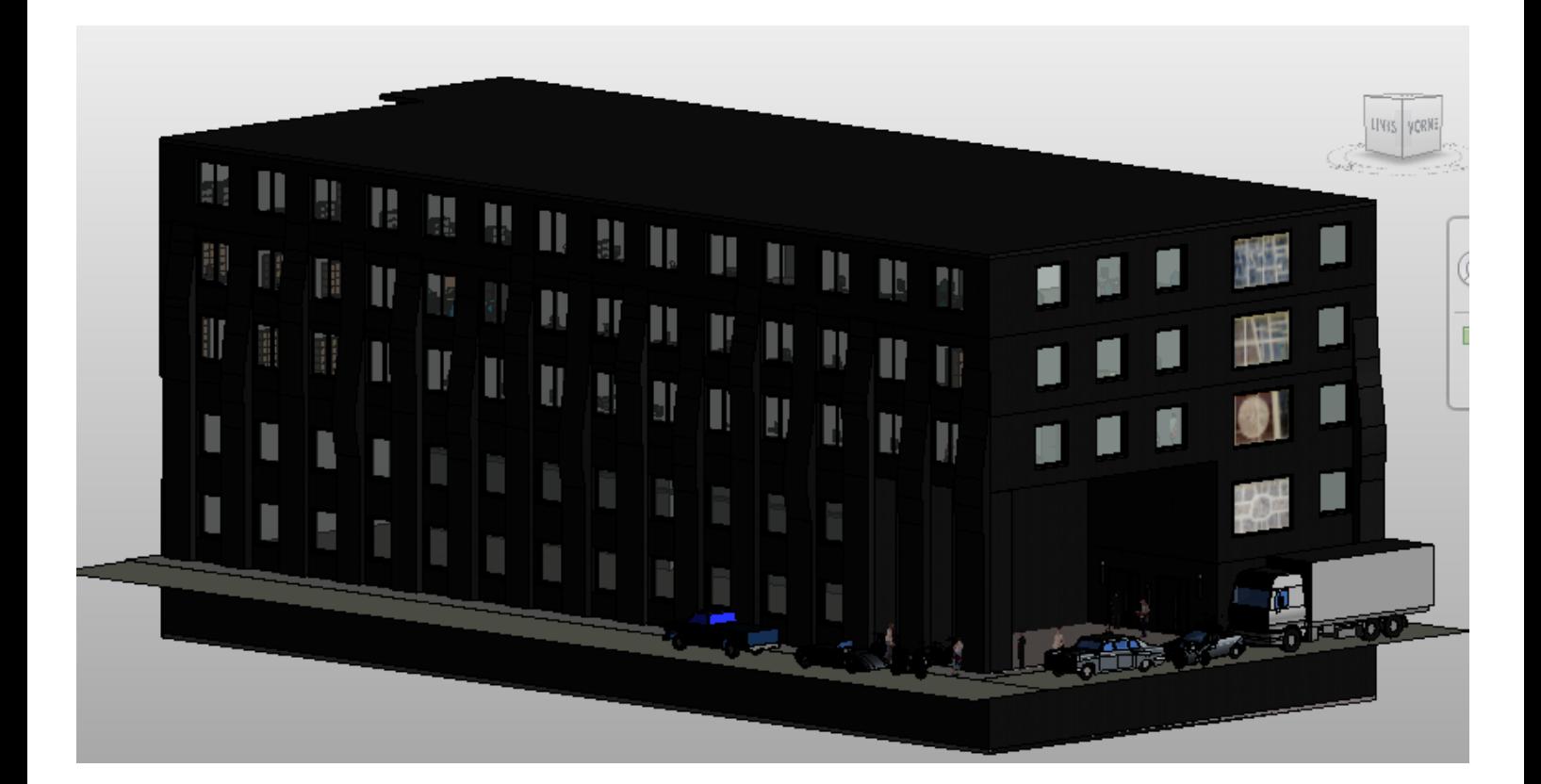

**Betreuer: Fabian Ritter**

**Studierende: Daniela Jakob**

**Zeitraum: 14.10.2013 – 14.02.2014**

**Datum der Abgabe: 07.05.2014**

Bei meinem Forschungspraktikum ging es darum, ein Gebäude des Innenstadt Campus der Technischen Universität München zu modellieren. Das von mir im Rahmen dieses Projektes erstellte Modell wird danach in ein übergreifendes 3D Modell eingefügt, welches den gesamten Innenstadt Campus darstellt. Die Wahl meines Betreuer Herr Ritter fiel auf das Gebäude 5 an der Kreuzung Theresienstraße-Luisenstraße.

Für mich persönlich brachte dieses Forschungspraktikum drei Vorteile mit sich. Zum einen konnte ich Einblicke in die computergestützte Modellierung erlangen, ein Bereich, der mich schon sehr lange interessiert. Als ich im zweiten Fachsemester im Fach CAMPP 1 erste Erfahrungen mit CAD machen durfte, verstärkte sich dieses Interesse. Desweiteren konnte ich von zu Hause aus arbeiten, wodurch ich zeitlich flexibel war. Der dritte Vorteil bestand darin, dass ich mich intensiv mit dem mir bis dato noch unbekannten Programm "Autodesk Revit" beschäftigen durfte und somit dieses Programm auf intensive Weise kennen lernen konnte.

Letzteres stellte zugleich auch eine gewisse Herausforderung dar, weil ich mir alle Funktionen selbst erlernen musste, wobei mir sowohl die Video-Tutorials bei der Online-Plattform Youtube als auch die zahlreichen Treffen mit meinem Betreuer Herr Ritter sehr geholfen haben. Die anfangs größte Herausforderung war es die Aufgabe strukturiert anzugehen. Da keinerlei Pläne es Gebäudes zur Verfügung standen aus denen ich etwaige Maße und Proportionen für die Modellierung entnehmen konnte, bestand der erste Schritt darin, das zu modellierende Gebäude zu vermessen. Dazu stellte mir der Lehrstuhl für Vermessungswesen ein Lasermessgerät zur Verfügung. Da das Gebäude noch in seiner Entwicklungsphase war, waren zum Zeitpunkt der Vermessung keinerlei Feuerpläne ausgehängt, sodass die Aufteilung und Größe der Räume, sowie die Proportionen zwischen den Räumen und Fluren nur abgeschätzt werden konnten. Mit Hilfe meiner Maße habe ich grob skizzierte Pläne eines jeden Stockwerks gezeichnet um den Überblick zu behalten. Desweiteren habe ich zahlreiche Fotos des Gebäudes erstellt:

- Von der Außenansicht, auf der auch die Anzahl und Lage sämtlicher Fenster sowie der Außensäulen am Eingangsbereich und die gewölbten Außenfassadenteile deutlich wurden.
- Im Inneren die Türen, Gänge, die Einrichtung einiger Räume und Büros und drei verschiedenen Treppen

Nach der Vermessung und dem Erstellen der Pläne begann die eigentliche Arbeit, das Modellieren in der Modellierungssoftware Revit.

Der erste Schritt war die einzelnen Grundplatten und die Außenwände zu erstellen, sodass das Gebäude zunächst einen großen Quader darstellte. Dabei waren die Deckenhöhen der einzelnen Etagen zum Teil sehr unterschiedlich, was alles mit zu berücksichtigen war.

Danach wurden die Wände einzelner Räume eingefügt, sodass der grobe Grundriss der jeweiligen Etage sichtbar wurde. Dabei konnte ich die Raumaufteilung aufgrund fehlender Pläne nur schätzen. Nach einigen Wochen wurden Feuerpläne auf den Fluren des Gebäudes ausgehängt. Daraufhin war es erforderlich die von mir gewählte Raumaufteilung neu anzupassen, sodass am Ende die Proportionen zwischen den Räumen und Fluren stimmten.

Nach diesem Schritt folgte die Detailarbeit:

Zunächst wurden die Türen an die im Feuerplan gekennzeichneten Positionen eingefügt. Ebenso begann ich die Fenster grob zu platzieren. Dabei bestand die Schwierigkeit, dass sich viele Innenwände der Räume mit den Fenstern überschnitten haben, sodass alle kritischen Wände verschoben werden mussten was jedoch zum Teil nicht möglich war.

Eine große Herausforderung war die Modellierung der Treppen. Ich habe zuvor die Anzahl der Stufen gezählt und die Stufenhöhen, sowie die Treppenbreiten vermessen, jedoch war die Umsetzung in Revit nicht trivial und erforderte Übung. Dabei musste besonders darauf geachtet werden, dass die Treppen stets fügig an den Geschossdecken anschließen. Damit die Treppen auch bis in die nächsthöheren Etagen reichten, war es erforderlich bei den Treppen Schächte zu platzieren.

Ich habe versucht die Innenausstattung so gut wie möglich nachzubilden. Einzelne Universitätsmitarbeiter waren so freundlich und haben mir erlaubt ihre Büros abzufotografieren, sodass die Inneneinrichtung realitätsnah modelliert werden konnte. Revit bietet ein großes Spektrum an vorgefertigten Einrichtungsgegenständen, sodass ich neben den Büros und Küchenzeilen auch Toiletten, Treppen sowie den Aufzug realitätsnah nachbilden konnte (vgl. Abb. 01).

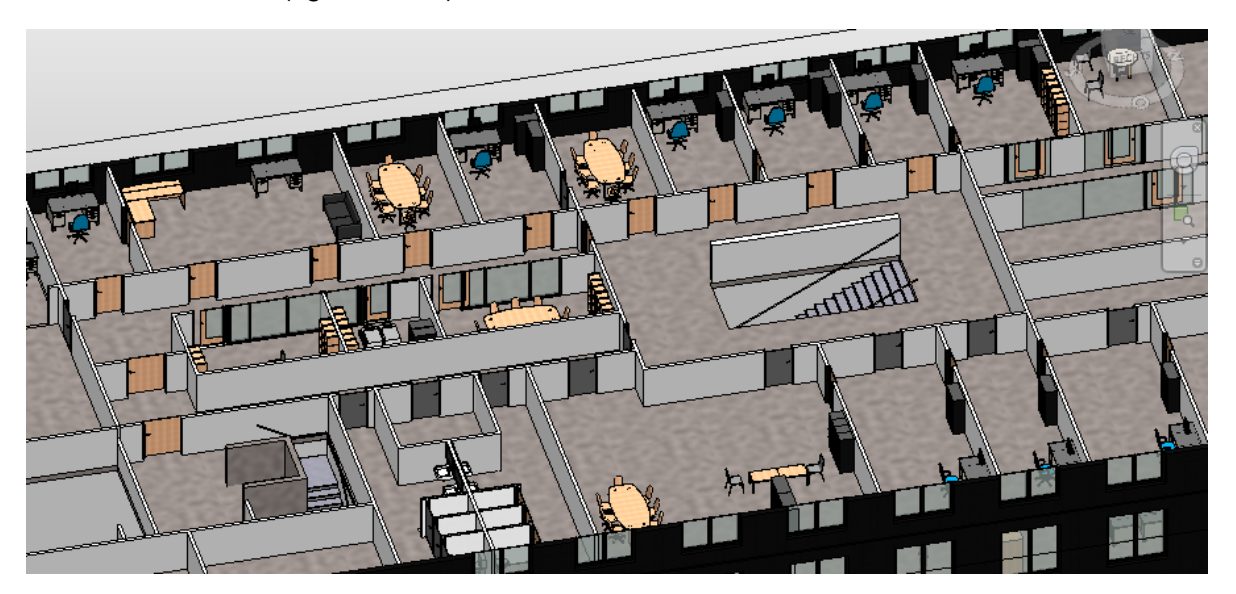

*Abb. 01: Exemplarisch: 3D Inneneinrichtung des 1. Obergeschosses*

Eine weitere Aufgabe bestand darin, das Gebäude auch von außen realistisch nachzubilden. Dabei galt es folgende vier Faktoren zu beachten: Das schwarze Mauerwerk, die gewölbte Außenfassade, vier große Farbfenster sowie die Umgebung des Gebäudes.

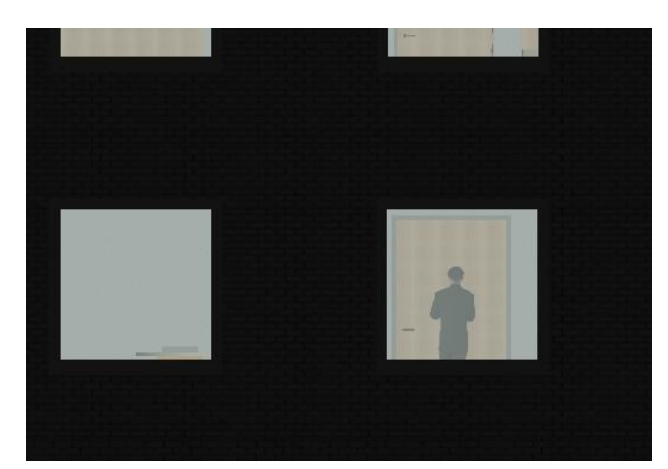

Für das Mauerwerk habe ich die von Revit vordefinierte Familie "Ziegel Klinker grau" dupliziert und so abgewandelt, dass der Farbton in etwa mit dem des Gebäudes übereinstimmt. Daneben habe ich die Oberfläche als matt definiert (vgl. Abb. 02).

*Abb. 02: Das Mauerwerk*

Die vier bunten Fenster habe ich zunächst abfotografiert und dann für jedes einzelne Fenster eine bereits vorhandene Fensterfamilie dupliziert und bearbeitet. Dabei habe ich das jeweilige Foto als Glasmaterial eingefügt. Leider ist die Qualität der Fenster nicht vollständig befriedigend, da ich die Fenster nur aus der Straßenperspektive fotografieren konnte und

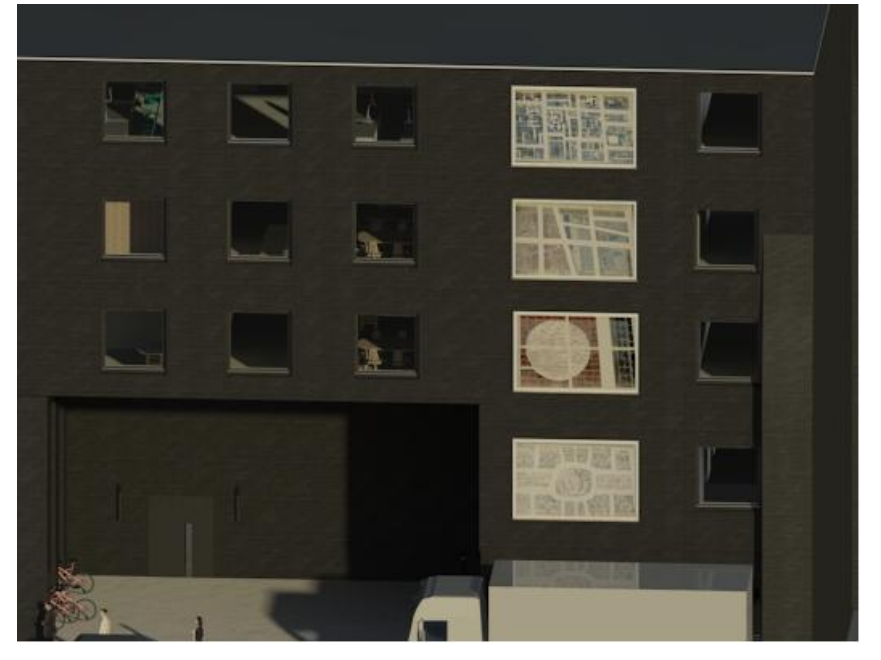

dadurch die Fotos der oberen Fenster nicht ganz gerade sind (vgl. Abb. 03). Das Einpassen des Glases in den Fensterrahmen, sodass das jeweilige Foto auch mittig im Rahmen erscheint, stellte sich als äußerst zeitintensiv heraus.

*Abb. 03: Render-Ansicht der vier bunten Fenster*

Die größten Schwierigkeiten bereitete die gewölbte Außenfassade. Diese weist vier verschieden gewölbte Bauteile auf, deren Krümmungen sich unterscheiden und entlang des Gebäudes gruppenweise wiederholt auftreten. Um ein solches Bauteil zu erstellen, habe ich in der Draufsicht (Erdgeschoss) an der Außenmauer eine Wand mit der Länge eines Fensterabstandes erstellt. Daneben habe ich eingestellt, dass diese Wand vom Erdgeschoss bis ins dritte Obergeschoss verlaufen soll. Darauf folgend wurde das Profil der Wand mithilfe von Geraden, Splines und Bögen so bearbeitet, dass sie der realen Wölbung relativ nahe kam. Dem Bauteil wurde das gleiche Material wie der Außenmauer zugewiesen. Nach diesem Schema ich auch die anderen drei Elemente erstellt, diese kopiert und anschließend am Gebäude entlang eingefügt. Leider traten bei der Materialzuweisung Schwierigkeiten auf. Bei dem gewölbten Bereich der Bauteile drehte sich überraschenderweise das Material um 90° (vgl. Abb.04). Deshalb musste ich für die unterschiedlichen Bauteilbereiche zwei Materialien mit gleichen optischen Eigenschaften, die jedoch um 90° zueinander verdreht sind, erstellen und stückweise zuordnen.

Ein weiteres Problem, welches hierbei aufgetreten ist, war, dass sich das Material an den Bereichen, wo eine durchgehende Funktion verwendet wurde, verzerrt hat. Deshalb mussten die Wölbungen in sehr kleine Stücke zergliedert werden, um die Verzerrung zu beheben. Dies hat zur Folge, dass die einzelnen Krümmungsbereiche weniger fließend ineinander übergehen und die Übergänge teils kantig erscheinen.

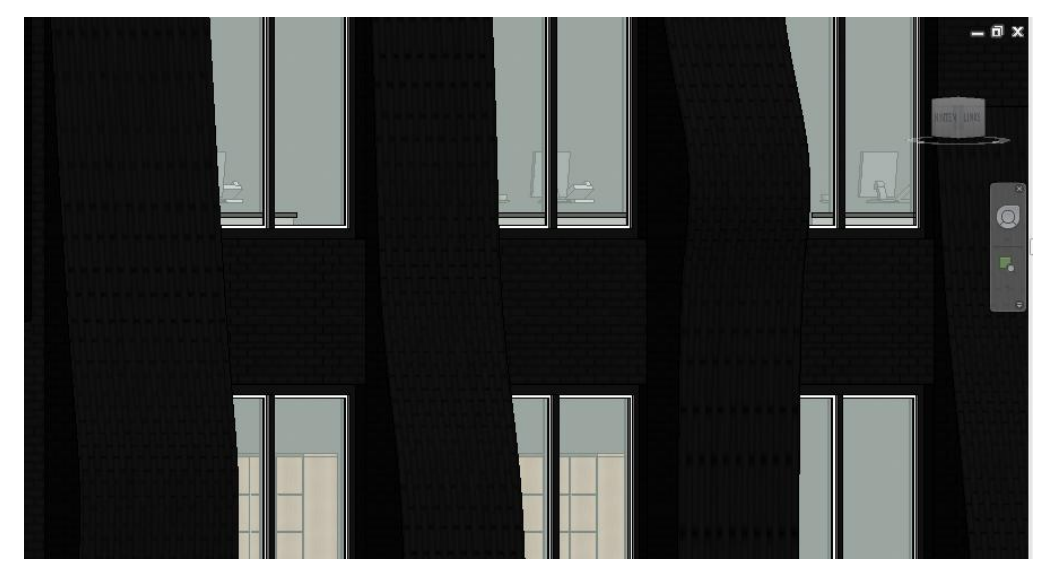

*Abb. 04: Verdrehung und Verzerrung der gewölbten Bauteile*

Zuletzt habe ich die Umgebung auf der Straßenseite des Gebäudes erstellt. Dazu gehören eine Straße, ein Bürgersteig sowie Fahrzeuge und Passanten.

Abschließend möchte ich sagen, dass mir das Praktikum sehr viel Spaß gemacht hat. Es war zwar sehr zeitaufwendig, weil ich das Programm mit seinen Tools erst einmal kennen lernen musste und wie bereits beschrieben einige Probleme aufgetaucht sind. Mit dem Resultat bin ich jedoch sehr zufrieden. Der Gedanke, mich später beruflich mit Modellierungen zu beschäftigen, erscheint mir aus heutiger Sicht durchaus realistisch.